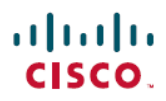

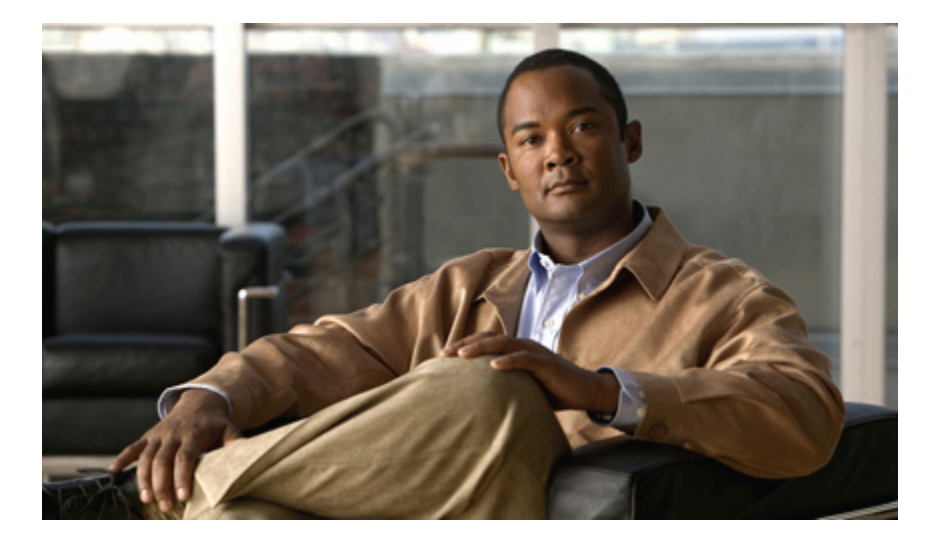

#### **Cisco WebEx Meetings Server Troubleshooting Guide**

**First Published:** October 21, 2012 **Last Modified:** October 21, 2012

#### **Americas Headquarters**

Cisco Systems, Inc. 170 West Tasman Drive San Jose, CA 95134-1706 USA http://www.cisco.com Tel: 408 526-4000 800 553-NETS (6387) Fax: 408 527-0883

THE SPECIFICATIONS AND INFORMATION REGARDING THE PRODUCTS IN THIS MANUAL ARE SUBJECT TO CHANGE WITHOUT NOTICE. ALL STATEMENTS, INFORMATION, AND RECOMMENDATIONS IN THIS MANUAL ARE BELIEVED TO BE ACCURATE BUT ARE PRESENTED WITHOUT WARRANTY OF ANY KIND, EXPRESS OR IMPLIED. USERS MUST TAKE FULL RESPONSIBILITY FOR THEIR APPLICATION OF ANY PRODUCTS.

THE SOFTWARE LICENSE AND LIMITED WARRANTY FOR THE ACCOMPANYING PRODUCT ARE SET FORTH IN THE INFORMATION PACKET THAT SHIPPED WITH THE PRODUCT AND ARE INCORPORATED HEREIN BY THIS REFERENCE. IF YOU ARE UNABLE TO LOCATE THE SOFTWARE LICENSE OR LIMITED WARRANTY, CONTACT YOUR CISCO REPRESENTATIVE FOR A COPY.

The Cisco implementation of TCP header compression is an adaptation of a program developed by the University of California, Berkeley (UCB) as part of UCB's public domain version of the UNIX operating system. All rights reserved. Copyright © 1981, Regents of the University of California.

NOTWITHSTANDING ANY OTHER WARRANTY HEREIN, ALL DOCUMENT FILES AND SOFTWARE OF THESE SUPPLIERS ARE PROVIDED "AS IS" WITH ALL FAULTS. CISCO AND THE ABOVE-NAMED SUPPLIERS DISCLAIM ALL WARRANTIES, EXPRESSED OR IMPLIED, INCLUDING, WITHOUT LIMITATION, THOSE OF MERCHANTABILITY, FITNESS FOR A PARTICULAR PURPOSE AND NONINFRINGEMENT OR ARISING FROM A COURSE OF DEALING, USAGE, OR TRADE PRACTICE.

IN NO EVENT SHALL CISCO OR ITS SUPPLIERS BE LIABLE FOR ANY INDIRECT, SPECIAL, CONSEQUENTIAL, OR INCIDENTAL DAMAGES, INCLUDING, WITHOUT LIMITATION, LOST PROFITS OR LOSS OR DAMAGE TO DATA ARISING OUT OF THE USE OR INABILITY TO USE THIS MANUAL, EVEN IF CISCO OR ITS SUPPLIERS HAVE BEEN ADVISED OF THE POSSIBILITY OF SUCH DAMAGES.

Cisco and the Cisco logo are trademarks or registered trademarks of Cisco and/or its affiliates in the U.S. and other countries. To view a list of Cisco trademarks, go to this URL: [http://](http://www.cisco.com/go/trademarks) [www.cisco.com/go/trademarks](http://www.cisco.com/go/trademarks). Third-party trademarks mentioned are the property of their respective owners. The use of the word partner does not imply <sup>a</sup> partnership relationship between Cisco and any other company. (1110R)

Any Internet Protocol (IP) addresses used in this document are not intended to be actual addresses. Any examples, command display output, and figures included in the document are shown for illustrative purposes only. Any use of actual IP addresses in illustrative content is unintentional and coincidental.

© 2012 Cisco Systems, Inc. All rights reserved.

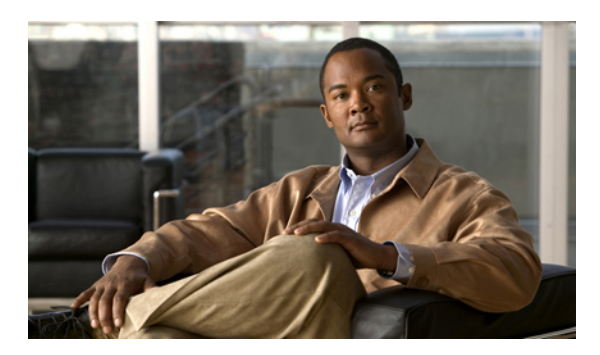

**CONTENTS**

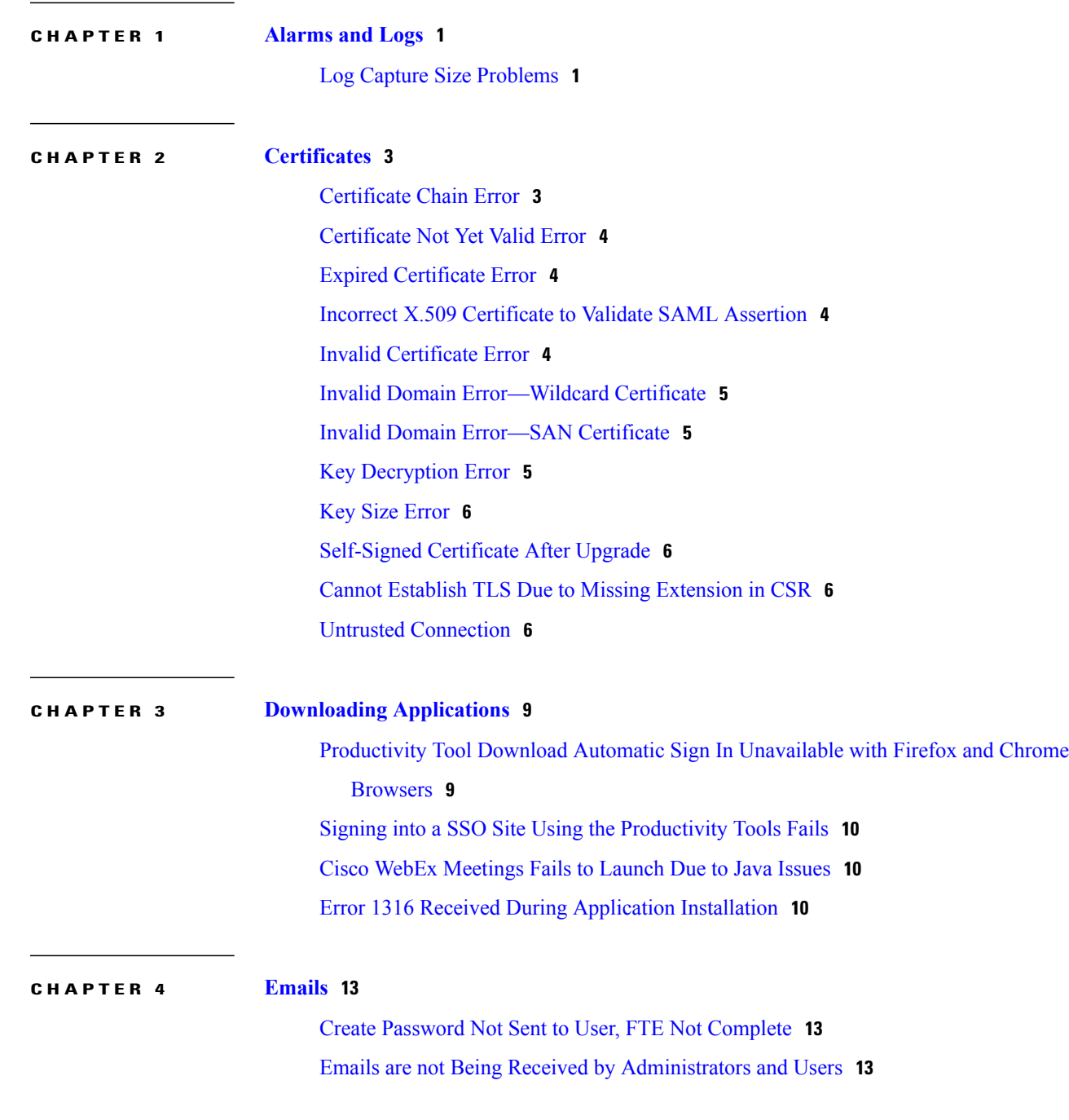

 $\overline{\phantom{a}}$ 

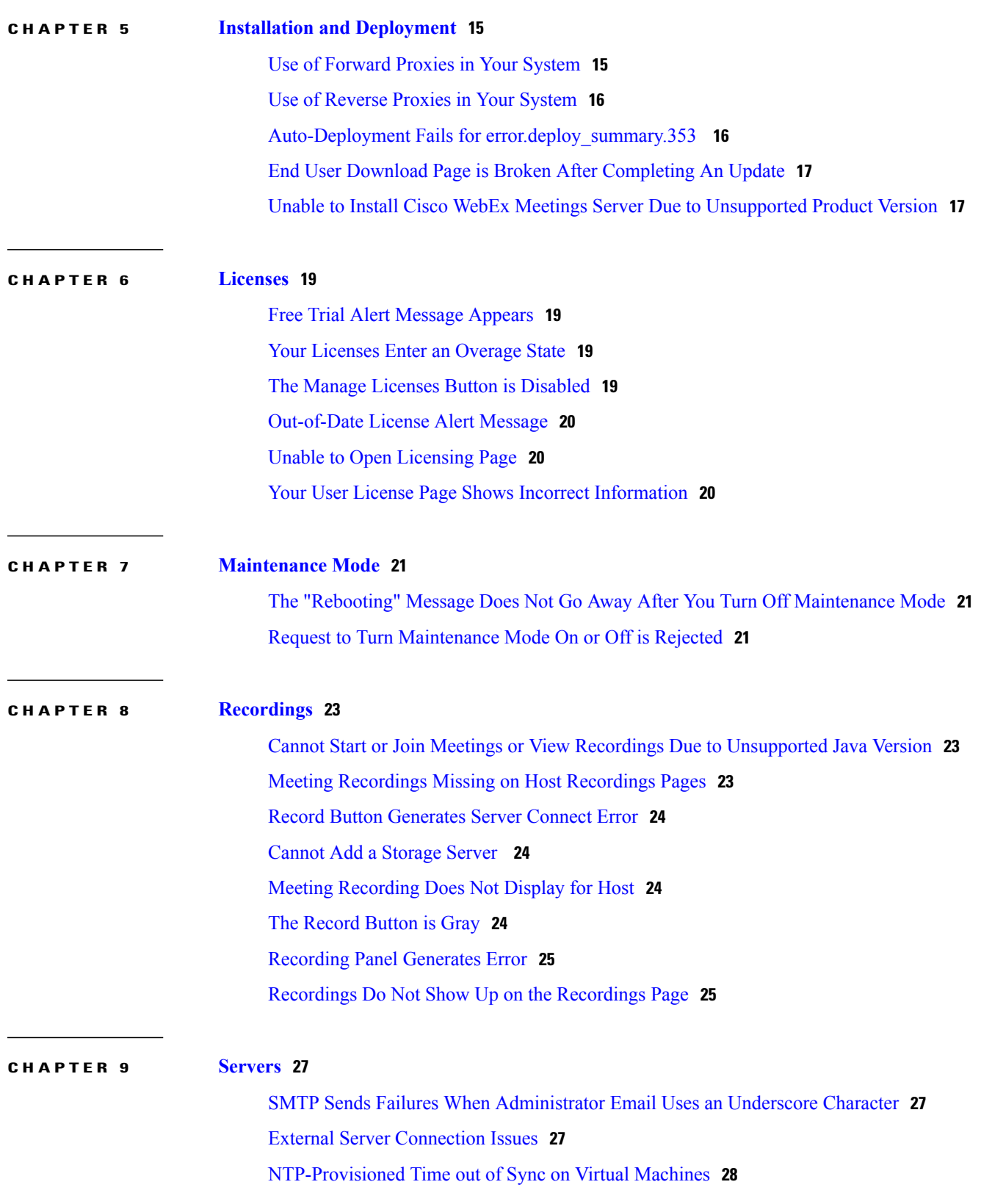

 $\overline{\phantom{a}}$ 

I

 $\mathbf I$ 

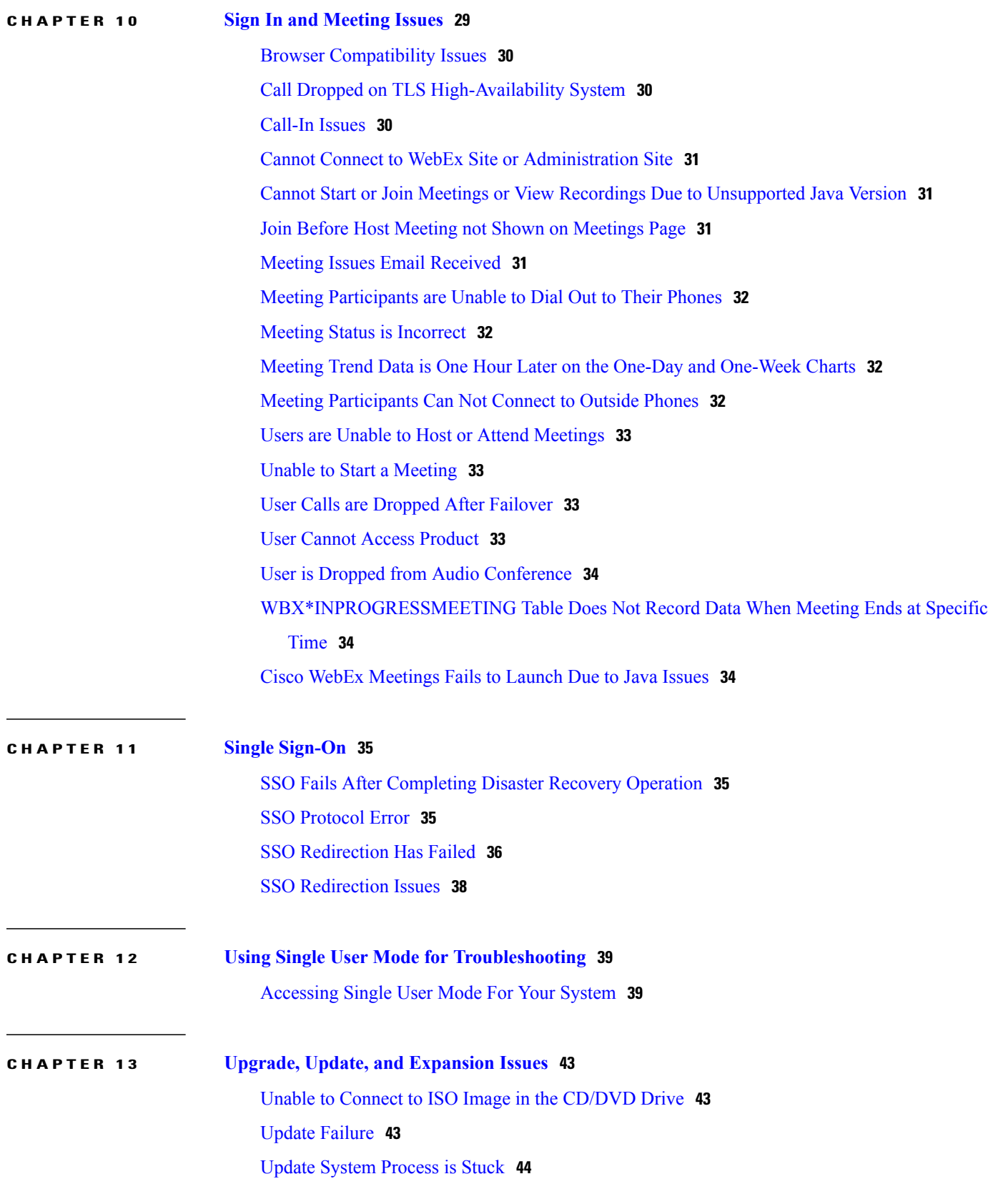

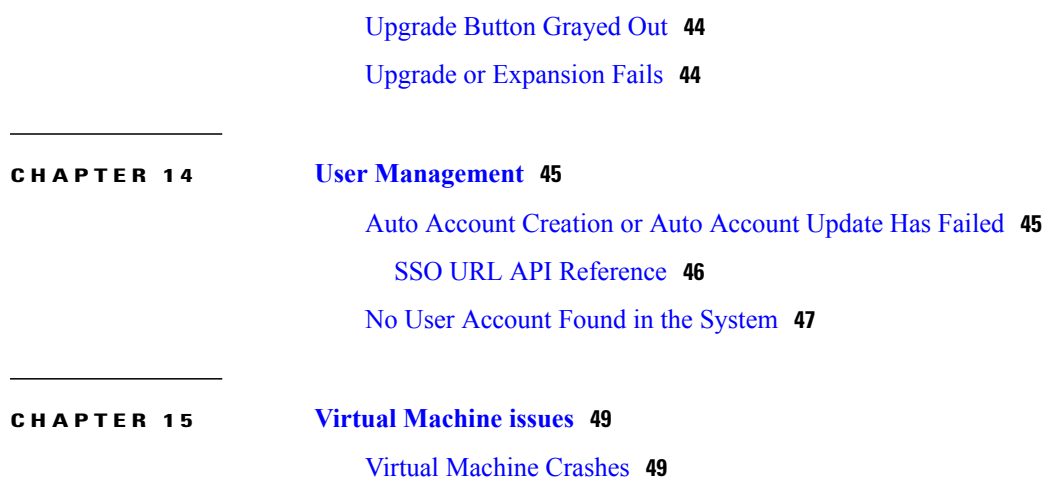

 $\overline{\phantom{a}}$ 

 $\mathbf I$ 

<span id="page-6-0"></span>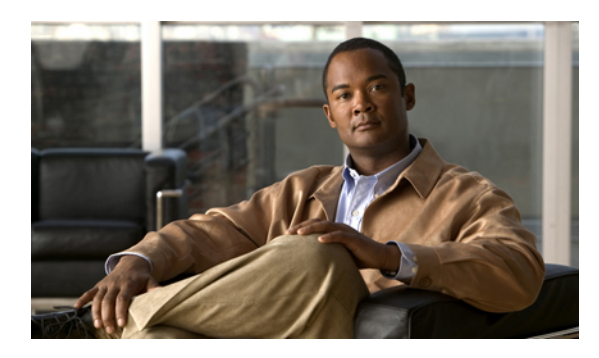

### **Alarms and Logs**

This section includes troubleshooting topics about alarms and logs.

• Log Capture Size [Problems,](#page-6-1) page 1

#### <span id="page-6-1"></span>**Log Capture Size Problems**

I

**Problem** The log capture size can become too large.

**Possible Cause** The log capture size can become too large, especially when obtaining logs from the archives. When obtaining logs from an archive, the log capture service gets the logs for an entire day even if you have selected only part of the day. The system was designed this way because unzipping the files can be a time-consuming process and can impact the performance of your system.

**Solution** Your log capture size can be minimized by selecting only the activities that you are trying to troubleshoot. The log capture size can also be minimized by performing a log capture as soon as you run into any issue, so that the log capture service does not have to go into the archives to obtain the logs.

 $\mathbf I$ 

<span id="page-8-0"></span>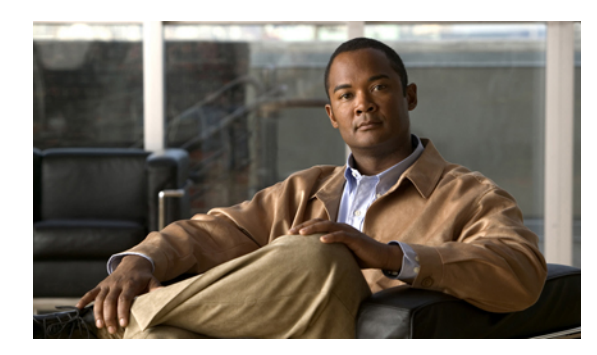

### **Certificates**

This section includes troubleshooting topics about certificates.

- [Certificate](#page-8-1) Chain Error, page 3
- [Certificate](#page-9-0) Not Yet Valid Error, page 4
- Expired [Certificate](#page-9-1) Error, page 4
- Incorrect X.509 [Certificate](#page-9-2) to Validate SAML Assertion, page 4
- Invalid [Certificate](#page-9-3) Error, page 4
- Invalid Domain [Error—Wildcard](#page-10-0) Certificate, page 5
- Invalid Domain [Error—SAN](#page-10-1) Certificate, page 5
- Key [Decryption](#page-10-2) Error, page 5
- Key Size [Error,](#page-11-0) page 6
- [Self-Signed](#page-11-1) Certificate After Upgrade, page 6
- Cannot Establish TLS Due to Missing [Extension](#page-11-2) in CSR, page 6
- Untrusted [Connection,](#page-11-3) page 6

#### <span id="page-8-1"></span>**Certificate Chain Error**

**Problem** You receive a certificate chain error.

- **Possible Cause** One or more certificates are missing in the middle of the chain.
- **Possible Cause** The certificates are in the wrong order in the file.
- **Solution** Copy each individual certificate into a separate file.
- **Solution** Use your certificate viewer of choice (OpenSSL, Keychain) to examine the subject and issuer of each certificate to make sure the chain is complete.

• **Solution** Reorder the file correctly or add missing certificates and try again.

#### <span id="page-9-0"></span>**Certificate Not Yet Valid Error**

**Problem** You receive an error message indicating that your certificate is not yet valid.

**Possible Cause** The validity period of the certificate has not started yet.

- **Solution** Wait until the certificate becomes valid and upload it again.
- **Solution** Generate a new CSR and use it to obtain a new, valid certificate.
- **Solution** Ensure that the system time is correct.

#### <span id="page-9-1"></span>**Expired Certificate Error**

**Problem** You receive an expired certificate error.

**Possible Cause** The validity period of the certificate has ended.

**Solution** Generate a news CSR and use it to obtain a new, valid certificate. Ensure that the system time is correct.

#### <span id="page-9-2"></span>**Incorrect X.509 Certificate to Validate SAML Assertion**

**Problem** You receive the error message, "Incorrect X.509 certificate to validate SAML assertion. Contact your administrator for further support."

**Possible Cause** Your certificate or IdP is not valid.

**Solution** Validate your certificate or IdP as necessary.

#### <span id="page-9-3"></span>**Invalid Certificate Error**

**Problem** You receive an invalid certificate error.

**Possible Cause** The certificate file is malformed.

• **Solution** If uploading a PEM file, make sure there is no text or blank lines before the  $---$ BEGIN CERTIFICATE---- or after the -----END CERTIFICATE-----.

- **Solution** Make sure the certificate is in a supported format.
- **Solution** Generate a new CSR and use it to obtain a new, valid certificate.

#### <span id="page-10-0"></span>**Invalid Domain Error—Wildcard Certificate**

**Problem** You receive an invalid domain error message.

**Possible Cause** The user uploaded a wildcard certificate. The domain in the CN does not match the domain of the site URL.

- **Solution** Check that you are using the correct certificate and upload it again.
- **Solution** Obtain a new certificate and upload it.
- **Solution** Examine the certificate using OpenSSL to see what domain is present in the certificate.

#### <span id="page-10-1"></span>**Invalid Domain Error—SAN Certificate**

**Problem** You receive an invalid domain error message.

**Possible Cause** The user uploaded a SAN certificate. The CN does not match the site URL.

- **Solution** Check that you are using the correct certificate and upload again.
- **Solution** Get a new certificate and upload again.
- **Solution** Examine the certificate using OpenSSL to see that all hosts are present.

#### <span id="page-10-2"></span>**Key Decryption Error**

**Problem** You receive a key decryption error.

- **Possible Cause** The key is encrypted and a password was not supplied.
- **Possible Cause** The key is encrypted and an incorrect password was supplied.
- **Possible Cause** The key is malformed.
- **Solution** Make sure that you are entering the correct password.

• **Solution** Try reading the key with OpenSSL.

#### <span id="page-11-0"></span>**Key Size Error**

**Problem** You receive a key size error message.

**Possible Cause** The user is trying to upload a private key and certificate or a certificate alone but the key length is too small.

**Solution** Obtain a new certificate and private key with a key size of at least 2048 bits. Use OpenSSL to verify the key length.

#### <span id="page-11-1"></span>**Self-Signed Certificate After Upgrade**

**Problem** The system reverts to a self-signed certificate after a third-party certificate was uploaded.

**Possible Cause** You performed an upgrade, expansion, added high availability, change a site URL, or a similar change.

**Solution** If the operation you performed changed the host names or URLs on your system, your existing certificate is no longer valid. Generate a new CSR and obtain a new certificate. If the operation did not change any host names or URLs, the customer might restore the private key and certificate by uploading them again.

#### <span id="page-11-2"></span>**Cannot Establish TLS Due to Missing Extension in CSR**

**Problem** TLS cannot be established. When checking sniffing packets, it shows CUCM sends **Un-Support certificate** to Cisco WebEx Meetings Server during CUCM and Orion TLS handshaking.

**Possible Cause** CUCM check X509 Extended Key Usage in certificate.

**Solution** Include this extension in CSR when applying for certificate. The third party certificate should have this extension:

```
X509v3 Extended Key Usage:
TLS Web Server Authentication,
TLS Web Client Authentication
```
#### <span id="page-11-3"></span>**Untrusted Connection**

**Problem** You receive an untrusted connection message. The client might not be able to verify the Cisco WebEx Meetings Server certificate using its truststore. Microsoft Internet Explorer uses the operating system truststore. Mozilla Firefox uses its own built-in truststore. To view Windows trusted root certificates: [http://](http://technet.microsoft.com/en-us/library/cc754841.aspx) [technet.microsoft.com/en-us/library/cc754841.aspx](http://technet.microsoft.com/en-us/library/cc754841.aspx).

**Possible Cause** The system is using a self-signed certificate. This may occur because the system is a new installation or the customer had an existing certificate but performed an operation which invalidated that certificate and the system generated a self-signed certificate in its place.

**Solution** Purchase a certificate from a well-known certificate authority and upload it to the system. "Well known" means that the certificate authority's root certificate is in the truststore of all your browsers.

**Possible Cause** The issuer of the Cisco WebEx Meetings Server certificate is not trusted by the client.

- **Solution** Make sure that the issuer of the certificate is in your client's truststore. In particular, if you use a private or internal certificate authority, you are responsible for distributing its root certificate to all your clients or each client can add it manually.
- **Solution** Upload an intermediate certificate to Cisco WebEx Meetings Server. Sometimes, while the issuer of the certificate is an intermediate certificate authority that is not well known, it's issuer, the root certificate authority, is well known. You can either distribute the intermediate certificate to all clients or upload it to Cisco WebEx Meetings Server together with the end entity certificate.

 $\overline{\phantom{a}}$ 

 $\mathbf I$ 

<span id="page-14-0"></span>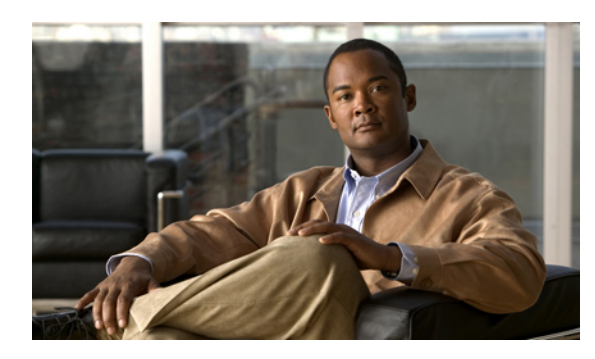

### **Downloading Applications**

This section includes troubleshooting topics about downloading applications including the Cisco WebEx Productivity Tools, the Meetings application, and the Network Recording Player.

- [Productivity](#page-14-1) Tool Download Automatic Sign In Unavailable with Firefox and Chrome Browsers, page [9](#page-14-1)
- Signing into a SSO Site Using the [Productivity](#page-15-0) Tools Fails, page 10
- Cisco WebEx [Meetings](#page-15-1) Fails to Launch Due to Java Issues, page 10
- Error 1316 Received During Application [Installation,](#page-15-2) page 10

#### <span id="page-14-1"></span>**Productivity Tool Download Automatic Sign In Unavailable with Firefox and Chrome Browsers**

**Problem** If a user downloads the WebEx Productivity Tools from Internet Explorer, the WebEx site URL is pre-populated in the WebEx Assistant Application, thereby easing the process of end-user sign-in. However under Mozilla Firefox and Google Chrome this capability is not available.

- **Possible Cause** When the user downloads WebEx Productivity Tools using Internet Explorer, WebEx Assistant is able to read a browser cookie from the Internet Explorer browser cache that lets it uniquely identify the WebEx site and pre-populate that information in the sign-in screens.
- **Possible Cause** If a user downloads Productivity Tools using a browser other than Internet Explorer, the cookie information will be unavailable to WebEx Assistant since these browsers store cookies in an encrypted fashion, thereby making them accessible to desktop applications like WebEx Assistant.
- **1 Solution** When the user initiates the download of WebEx Productivity Tools from the **Downloads** page, there are clear instructions given to users about how to manually sign-in to WebEx Assistant.
- **2 Solution** If the above is a problem for your users we recommend pushing a silent installer to the desktops of your end-users. You can pre-populate one of the installation switches as part of a silent installation in the WebEx site URL. Refer to the *Cisco WebEx Meetings Server Deployment Guide* for more information.

#### <span id="page-15-0"></span>**Signing into a SSO Site Using the Productivity Tools Fails**

**Problem** You attempt to sign into your SSO-configured site using the Productivity Tools and your sign-in attempt fails.

**Possible Cause** Your IdP sign in might not support Internet Explorer 6.

**Solution** Add the following to your registry and attempt to sign in again using the Productivity Tools: HKEY\_CURRENT\_USER\Software\Microsoft\Internet

Explorer\Main\FeatureControl\FEATURE\_SCRIPTURL\_MITIGATION | "ptoneclk.exe"=dword:00000001 | "outlook.exe"=dword:00000001 | ptWbxONI.exe"=dword:00000001 | ptUpdate.exe"=dword:00000001 | PTIM.exe"=dword:00000001 | ptSrv.exe"=dword:00000001

#### <span id="page-15-1"></span>**Cisco WebEx Meetings Fails to Launch Due to Java Issues**

**Problem** Your users experience intermittent failures to launch the Cisco WebEx Meetings application on Windows when they are connected to their corporate intranet using Cisco Any-Connect VPN Client. This failure occurs only when the user attempts to download and install the Cisco WebEx Meetings application the first time he tries to join a meeting. Once the application is installed on the user's PC this problem no longer occurs.

**Problem** This problem does not occur when the user attempts to join the meeting without VPN turned on (this assumes that the WebEx site is enabled for public access).

**Possible Cause** Your users are using an outdated version of Java.

**Solution** Update your end-user Windows desktops to the latest Java version. If this does not work, we recommend that you tell your users to manually install the Cisco WebEx Meetings application from the **Downloads** page. Alternatively users can download the Cisco WebEx Meetings application when they attempt to join the meeting for the first time. These workarounds assume that user PCs in your organization have administrator privileges. If they do not have administrator privileges, you can push the Cisco WebEx Meetings application to their PCs using the installation files provided on the **Download** page.

#### <span id="page-15-2"></span>**Error 1316 Received During Application Installation**

**Problem** You are installing one of the application downloads (Cisco WebEx Meetings, Productivity Tools, or Network Recording Player), the installation process stops, and you receive Error 1316.

**Possible Cause** You are attempting to install the same version of the application that is currently installed but the installer has a different name.

**Solution** Attempt one of the following actions to fix the problem:

- **Solution** Obtain an installer that includes the same version currently on your system but change the name displayed in the error message before attempting to reinstall it. Copy your modified installer to the path displayed in the error message.
- **Solution** Uninstall the existing application and then reinstall it.

 $\mathbf I$ 

I

<span id="page-18-0"></span>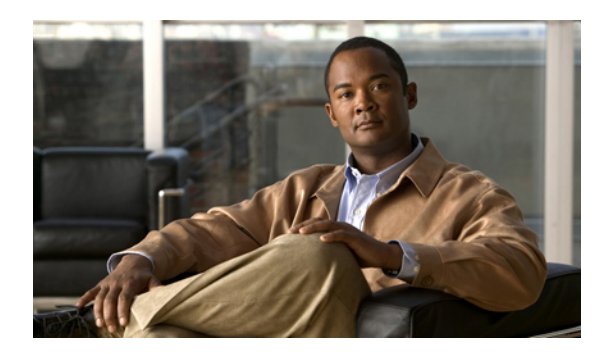

### **Emails**

This section includes troubleshooting topics about emails.

- Create Password Not Sent to User, FTE Not [Complete,](#page-18-1) page 13
- Emails are not Being Received by [Administrators](#page-18-2) and Users, page 13

#### <span id="page-18-1"></span>**Create Password Not Sent to User, FTE Not Complete**

**Problem** A user has not received a create password email from the first administrator after completing the first-time experience wizard.

- **Possible Cause** The incorrect email server information was entered.
- **1 Solution** Go to the last page of FTE and select the **Resend email** link.
- **2 Solution** Go back to FTE and navigate (using the back and forward buttons) to the email server configuration page and make sure it is correct. Then navigate back (using the forward button) to the last page in FTE and select the **Resend email** link.

#### <span id="page-18-2"></span>**Emails are not Being Received by Administrators and Users**

**Problem** Emails are not being received by administrators and users.

**Possible Cause** Your SMTP hostname might be incorrectly configured.

**Possible Cause** Your SMTP server might be down.

**Possible Cause** SMTP server email requests might be blocked.

**Solution** Make sure your SMTP hostname is correctly configured. If it is not configured correct, put your system in maintenance mode and correct the SMTP information, save your changes and turn off maintenance mode. After your system restarts, the status should be UP. Refer to "Configuring an SMTP Server" in the Administration Guide for more information.

**Solution** Check your logs to determine if SMTP server email requests are being blocked. Fix your SMTP server issue or specify a different SMTP server.

1

<span id="page-20-0"></span>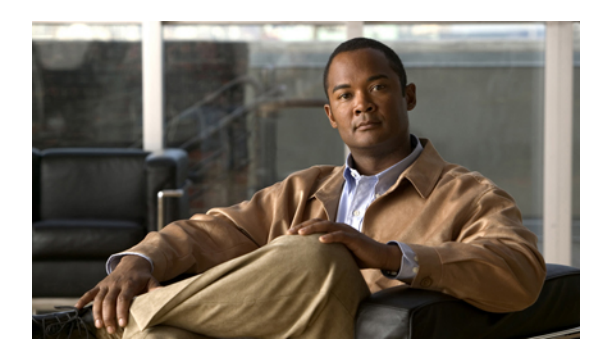

#### **Installation and Deployment**

This section includes troubleshooting topics about installation and deployment issues.

- Use of [Forward](#page-20-1) Proxies in Your System, page 15
- Use of [Reverse](#page-21-0) Proxies in Your System, page 16
- Auto-Deployment Fails for [error.deploy\\_summary.353](#page-21-1), page 16
- End User Download Page is Broken After [Completing](#page-22-0) An Update, page 17
- Unable to Install Cisco WebEx Meetings Server Due to [Unsupported](#page-22-1) Product Version, page 17

#### <span id="page-20-1"></span>**Use of Forward Proxies in Your System**

Although we do not recommend the use of intervening networking elements such as forward proxies between the client software (running on user desktops) and back-end system servers, we do not forbid their use with your system. We recommend you minimize such elements, as each intervening network element has the potential to introduce network latencies. These latencies result in a poor user experience for latency-sensitive aspects of Cisco WebEx meetings, including WebEx Video, Voice Connection using computer, and screen sharing. Intervening elements may affect the contents of each networking packet in unforeseeable ways, that could break these features.

If your end users experience these issues, we strongly recommend you remove intervening networking elements from your system then check if the problems are resolved.

#### **Performance Considerations**

Proxies should not change the network traffic or add latencies into the overall flow of data in the system.

- The forwarding proxy should have less than 10 ms latency to process packets. It may be difficult for those forwarding proxiesthat check the packet content to process packetsin under 10 ms. Long latencies negatively affect the audio, video, and data-sharing quality of the meeting experience for users. It may also affect the throughput between clients and servers because of the longer round trip time (RTT).
- The total latency should be controlled if there is more than one forwarding proxy between the virtual machines and the client.

#### **Functionality**

- If caching mechanisms (such as cookie caching) are used in the forward proxy, then that may break the functionality of your system. In this situation, we suggest you disable caching, although this may impact the performance of the forwarding proxy.
- User-level authentication should be turned off at forward proxies.
- If the connection between the forward proxy and the Cisco WebEx Meetings Server system bypasses the system's Internet Reverse Proxy (for "internal" users), the forward proxy must allow the system to *redirect* https connections between the system's virtual machines, each of which has its own https URL. This redirection is not visible to the forward proxy if the Cisco WebEx Meetings Server Internet Reverse Proxy is placed between the proxy and the internal virtual machines.

#### **Supported Proxies**

- http
- SOCKS v4

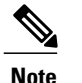

**Note** SOCKS v5 is not supported

#### <span id="page-21-0"></span>**Use of Reverse Proxies in Your System**

Only the Internet Reverse Proxy provided with this product may be used in this system. Internet Reverse Proxies or web load balancers, supplied by other vendors, are not supported. The Internet Reverse Proxy provided with this product is optimized for handling real-time web, audio, and data-sharing traffic from external users joining meetings from the Internet.

#### <span id="page-21-1"></span>**Auto-Deployment Fails for error.deploy\_summary.353**

**Problem** The user receives the following error during auto-deployment:

Error: error.deploy\_summary.353 = The image used to deploy the virtual machines may be corrupted. Please obtain a new copy of the OVA file and deploy all the virtual machines again.

**Possible Cause** The previously downloaded OVA is corrupted.

- **Solution** Check to determine if the OVA downloaded from Cisco contains the correct checksum.
- **Solution** Make sure the datastore where new virtual machines are being deployed is available and not actively running any applications.
- **Solution** Make sure there are no visible storage alarms seen in VMware vCenter.

#### <span id="page-22-0"></span>**End User Download Page is Broken After Completing An Update**

**Problem** End users are not able to access download link.

**Possible Cause** Static resources are cached to enhance the performance of web pages. However, end users might be using a web browser that has an old version. Javascript files might be cached where the Javascript files are loaded from your local machine instead from the server.

**Solution** Users should clear their browser cache and try re-accessing the download page.

#### <span id="page-22-1"></span>**Unable to Install Cisco WebEx Meetings Server Due to Unsupported Product Version**

**Problem** Unable to install Cisco WebEx Meetings Server on my virtual machine.

**Possible Cause** Your version of VMware ESXi is not supported.

**Solution** Make sure you are using VMware ESXi 5.0. Version 4.x is not supported.

I

<span id="page-24-0"></span>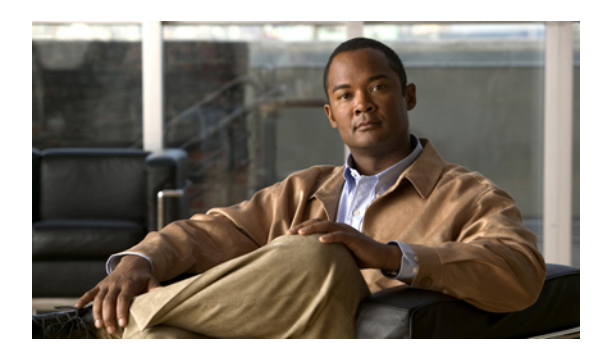

#### **Licenses**

- Free Trial Alert Message [Appears,](#page-24-1) page 19
- Your [Licenses](#page-24-2) Enter an Overage State, page 19
- The Manage Licenses Button is [Disabled,](#page-24-3) page 19
- [Out-of-Date](#page-25-0) License Alert Message, page 20
- Unable to Open [Licensing](#page-25-1) Page, page 20
- Your User License Page Shows Incorrect [Information,](#page-25-2) page 20

#### <span id="page-24-1"></span>**Free Trial Alert Message Appears**

**Problem** Your system indicates that it is running in free-trial mode on your Administration site.

**Possible Cause** After deploying your system, it is automatically placed in free-trial mode.

**Solution** Install licenses to end free-trial mode. Refer to the "Managing Licenses" section of the online help and *Administration Guide* for more information.

#### <span id="page-24-3"></span><span id="page-24-2"></span>**Your Licenses Enter an Overage State**

**Problem** You receive a license overage message.

**Possible Cause** Your license usage is exceeding the installed license number.

**Solution** Install a sufficient number of licenses to take usage to or below the number of installed licenses.

#### **The Manage Licenses Button is Disabled**

**Problem** The **Manage Licenses** button is disabled on the **User Licenses** page.

**Possible Cause** The ELM server or Tomcat server is down.

**Solution** Start ELM or Tomcat manually.

**Possible Cause** In a high-availability environment, your Administration site is running on a secondary virtual machine.

**Solution** Determine why your Administration site is running on your secondary virtual machine. Fix your primary system and get it back online as soon as possible.

#### <span id="page-25-0"></span>**Out-of-Date License Alert Message**

**Problem** You receive an out-of-date license alert message.

**Possible Cause** Your system version and license version do not match.

**Solution** Make sure you have installed the latest license version.

#### <span id="page-25-1"></span>**Unable to Open Licensing Page**

**Problem** You are unable to open the licensing page. You open the licensing page by signing into the Administration site, selecting **System**, and selecting View More in the Licensing section. This often occurs shortly after deployment of your system.

**Possible Cause** Cisco WebEx Meetings Server is not yet registered with Enterprise License Manager (ELM) or you have a licensing job running.

**Solution** Wait several minutes and sign back into your Administration site.

#### <span id="page-25-2"></span>**Your User License Page Shows Incorrect Information**

**Problem** Your user license page shows the incorrect information.

**Possible Cause** Your system is not registered with ELM.

**Solution** Register your product with ELM. Refer to "Managing Licenses" in the online help and *Administration Guide* for more information.

**Possible Cause** Your system lost connection with the ELM server. **Solution** Make sure your ELM and Tomcat servers are operating normally.

<span id="page-26-0"></span>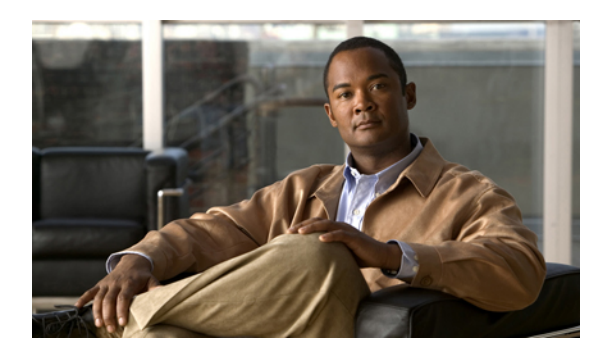

#### **Maintenance Mode**

This section includes troubleshooting topics about maintenance mode issues.

- The "Rebooting" Message Does Not Go Away After You Turn Off [Maintenance](#page-26-1) Mode, page 21
- Request to Turn [Maintenance](#page-26-2) Mode On or Off is Rejected, page 21

#### <span id="page-26-1"></span>**The "Rebooting" Message Does Not Go Away After You Turn Off Maintenance Mode**

**Problem** After turning off maintenance mode, the "rebooting" message does not go away and your browser does not redirect you to the Administration sign-in page.

**Possible Cause** Uncertain. This is a known issue.

**Solution** Manually enter your Administration site URL to reach the sign-in page.

#### <span id="page-26-2"></span>**Request to Turn Maintenance Mode On or Off is Rejected**

**Problem** Your request to turn maintenance mode on or off is rejected.

**Possible Cause** You selected the **Turn On Maintenance Mode** or **Turn Off Maintenance Mode** button too quickly.

**Solution** Wait a few seconds and select **Turn On Maintenance Mode** or **Turn Off Maintenance Mode** again.

**Possible Cause** There is already a system-altering change taking place (for example, adding or removing high-availability).

**Solution** Wait 30 minutes and select **Turn On Maintenance Mode** or **Turn Off Maintenance Mode** again.

I

<span id="page-28-0"></span>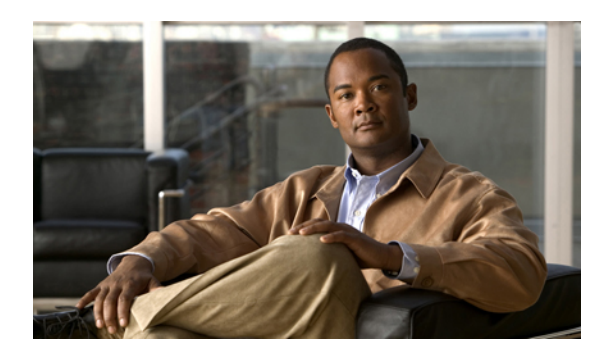

### **Recordings**

This section includes troubleshooting topics about recording issues.

- Cannot Start or Join Meetings or View Recordings Due to [Unsupported](#page-28-1) Java Version, page 23
- Meeting [Recordings](#page-28-2) Missing on Host Recordings Pages, page 23
- Record Button [Generates](#page-29-0) Server Connect Error, page 24
- Cannot Add a [Storage](#page-29-1) Server , page 24
- Meeting [Recording](#page-29-2) Does Not Display for Host, page 24
- The [Record](#page-29-3) Button is Gray, page 24
- [Recording](#page-30-0) Panel Generates Error, page 25
- Recordings Do Not Show Up on the [Recordings](#page-30-1) Page, page 25

#### <span id="page-28-1"></span>**Cannot Start or Join Meetings or View Recordings Due to Unsupported Java Version**

**Problem** Users cannot start or join meetings or view recordings on any browser.

**Possible Cause** Users are using unsupported Java versions.

**Solution** If you are using Microsoft Internet Explorer, enable ActiveX or install Java above 1.6.034 or above 1.7.06. If you are using Mozilla Firefox or Google Chrome, install Java above 1.6.034 or above 1.7.06 or download and reinstall your Cisco WebEx Meetings or Network Recording Player client manually. Then attempt to start or join a meeting or view a recording again.

#### <span id="page-28-2"></span>**Meeting Recordings Missing on Host Recordings Pages**

**Problem** Meeting recordings are not listed on the **Recordings** page for any host user, although the host had enabled recording in meetings.

**Possible Cause** There might be a permission issue on the storage server for the specific mount point that Cisco WebEx Meetings Server is pointing to on the storage server configuration page (on the Administration site select **System** > **Servers** > **Storage Server**).

**Solution** This is a known issue.

#### <span id="page-29-0"></span>**Record Button Generates Server Connect Error**

**Problem** When a meeting host attempts to click the record button inside the meeting room, the meeting client pops up an error indicating that it cannot connect to the recording server.

**Possible Cause** The Cisco WebEx Meetings Server Tomcat user cannot write to the mount point.

**Solution** Make sure that the mount point can be accessed and that Cisco WebEx Meetings Server can write to it.

#### <span id="page-29-1"></span>**Cannot Add a Storage Server**

**Problem** You cannot add a storage server.

**Possible Cause** The Cisco WebEx Meetings Server Tomcat user cannot write to the mount point.

**Solution** Update privileges on the NAS mount point to 777 using chmod R 777 <mount-point-directory> if the storage server is running on Linux OS. Then attempt to attach the NAS server to Cisco WebEx Meetings Server again.

#### <span id="page-29-2"></span>**Meeting Recording Does Not Display for Host**

**Problem** The meeting host does not see the meeting recording on the **Recordings** page for more than 10 minutes after the recorded meeting ended.

**Possible Cause** Your NBR WSS has no privilege to read/write files to the storage server.

**Solution** If you are using a Linux storage server, enter the following command: chmon -R 777 *mount point directory*. If you want to recover the meeting records that were not generated on the **Recordings** page, contact the TAC.

#### <span id="page-29-3"></span>**The Record Button is Gray**

**Problem** Meeting hosts cannot record meetings because the **Record** button is gray.

**Possible Cause** NAS is not attached to Cisco WebEx Meetings Server.

**Solution** Sign in to the Administration site, select **System** > **Servers**, select the **Add Storage Server** link and specify the NFS server and mount point. For example, 170.70.80.90:/*Path to mount point on server*.

**Possible Cause** Recording is not enabled on Cisco WebEx Meetings Server.

**Solution** Sign in to the Administration site, select **Settings** > **Meetings**, and check the **Record** box under Participant Privileges.

**Possible Cause** Your storage server's usage has reached its limit as specified in the **Alarms** page of the Administration site.

**Solution** Make sure that the storage capacity on NAS is being monitored on the **Alarms** page. Sign in to the Administration site, select **Dashboard** > **Alarms**, select the **Edit** link, check the **Storage** option, and select **Save**. Drag the slider for the storage limit on the **Edit Alarms** page on the dashboard. Alternatively, you can delete files from the storage server mount point to create more space.

**Possible Cause** Your storage server has been stopped or NFS service on the NAS has been stopped or restarted, preventing Cisco WebEx Meetings Server from accessing the mount point.

**Solution** Sign in to the Administration site, select **System** > **Servers** > **Storage Server** and reconfigure NAS.

#### <span id="page-30-0"></span>**Recording Panel Generates Error**

**Problem** After a meeting recording is in progress for a while, the recorder panel shows an error. When you mouse over the panel, it shows an audio or video error.

**Possible Cause** The Cisco WebEx Meetings Server Tomcat user cannot write to the mount point.

**Solution** Make sure that the mount point can be accessed and that Cisco WebEx Meetings Server can write to it.

#### <span id="page-30-1"></span>**Recordings Do Not Show Up on the Recordings Page**

**Problem** Recordings do not show up on the **Recordings** page for any host user even though the host has enabled recording in meetings.

**Possible Cause** There is a permissions issue on the storage server for the specific mount point that your system is pointing to...

**Solution** Sign in to your Administration site and select **System** > **Servers** > **Storage Server Configuration**. Make sure that your permissions are set correct.

I

<span id="page-32-0"></span>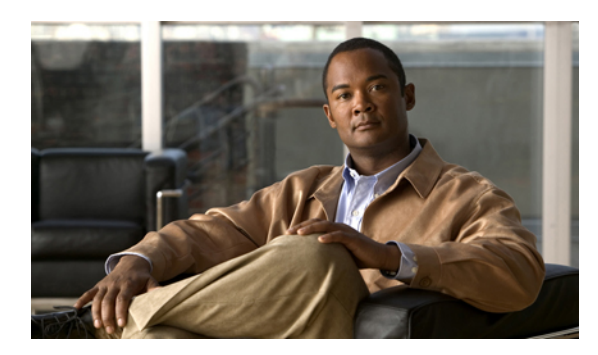

#### **Servers**

This section includes troubleshooting topics about your mail and storage servers.

- SMTP Sends Failures When [Administrator](#page-32-1) Email Uses an Underscore Character, page 27
- External Server [Connection](#page-32-2) Issues, page 27
- [NTP-Provisioned](#page-33-0) Time out of Sync on Virtual Machines, page 28

#### <span id="page-32-1"></span>**SMTP Sends Failures When Administrator Email Uses an Underscore Character**

**Problem** A user sends an email to the administrator and the email is returned as undeliverable.

**Possible Cause** Underscore characters are not supported for email addresses.

**Solution** Do not use underscore characters or other unsupported characters when sending emails to the administrator.

#### <span id="page-32-2"></span>**External Server Connection Issues**

**Problem** Administrators and users are not receiving emails from your system.

**Possible Cause** There might be a permissions issue on the storage server for the specific mount point that your system is pointing to (sign in to the Administration site and select **System** > **Servers** > **Storage Server**).

- **1 Solution** Make sure that **sendmail**l requests from the concerned Cisco WebEx Meetings Server are not blocked.
- **2 Solution** Put your system into Maintenance Mode and correct the SMTP information on admin web. Save your changes and take the system out of Maintenance Mode. When the system finishes rebooting, the status should indicate "UP."

#### <span id="page-33-0"></span>**NTP-Provisioned Time out of Sync on Virtual Machines**

**Problem** An NTP alert is displayed at the top of the page shortly after the user logs in. The NTP provisioned times on each virtual machine are out of sync by three or more minutes.

**Possible Cause** The NTP provisioned times on each virtual machine are out of sync by three or more minutes.

- **1 Solution** Wait to see if the message is cleared after times are synced.
- **2 Solution** Confirm that all the virtual machines are using the same NTP host. Consult your vSphere documentation.

<span id="page-34-0"></span>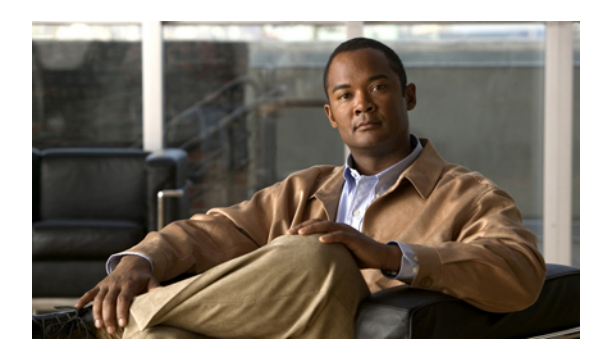

### **Sign In and Meeting Issues**

This section includes troubleshooting topics about sign in and meeting issues.

- Browser [Compatibility](#page-35-0) Issues, page 30
- Call Dropped on TLS [High-Availability](#page-35-1) System, page 30
- [Call-In](#page-35-2) Issues, page 30
- Cannot Connect to WebEx Site or [Administration](#page-36-0) Site, page 31
- Cannot Start or Join Meetings or View Recordings Due to [Unsupported](#page-36-1) Java Version, page 31
- Join Before Host Meeting not Shown on [Meetings](#page-36-2) Page, page 31
- Meeting Issues Email [Received,](#page-36-3) page 31
- Meeting [Participants](#page-37-0) are Unable to Dial Out to Their Phones, page 32
- Meeting Status is [Incorrect,](#page-37-1) page 32
- Meeting Trend Data is One Hour Later on the One-Day and [One-Week](#page-37-2) Charts, page 32
- Meeting [Participants](#page-37-3) Can Not Connect to Outside Phones, page 32
- Users are Unable to Host or Attend [Meetings,](#page-38-0) page 33
- Unable to Start a [Meeting,](#page-38-1) page 33
- User Calls are Dropped After [Failover,](#page-38-2) page 33
- User Cannot Access [Product,](#page-38-3) page 33
- User is Dropped from Audio [Conference,](#page-39-0) page 34
- [WBX\\*INPROGRESSMEETING](#page-39-1) Table Does Not Record Data When Meeting Ends at Specific Time, [page](#page-39-1) 34
- Cisco WebEx [Meetings](#page-39-2) Fails to Launch Due to Java Issues, page 34

#### <span id="page-35-0"></span>**Browser Compatibility Issues**

**Problem** You are using an Internet Explorer browser that is listed as compatible with this product but you receive a message that states your browser is not compatible.

**Possible Cause** A group policy setting on your system causes your browser to advertise that it is Internet Explorer 6 instead of Internet Explorer 8.

**Solution** If you are using Internet Explorer 8 for Windows XP with Service Pack 3, the incompatibility message is false and you can ignore it. You can prevent your system from sending this message by changing your compatibility settings. In Internet Explorer 8, select **Tools** > **Compatibility View Settings**. Remove the domain name of your Cisco WebEx Meetings Server from the list of web sites that you have added to your Compatibility View if it is present.

#### <span id="page-35-1"></span>**Call Dropped on TLS High-Availability System**

**Problem** In a large environment with configured for TLS (security encryption conferencing) conference calls might be dropped.

**Possible Cause** Your network is disconnected between your primary and high-availability virtual machines for a few minutes while a meeting is taking place. The network then recovers while the meeting is still taking place.

**Solution** Participants must manually rejoin their meeting.

#### <span id="page-35-2"></span>**Call-In Issues**

- **Problem** Users hear a reorder tone before or after the complete number is dialed.
- **Problem** The "Your call cannot be completed as dialed" message is played by the annunciator.
- **Problem** During call-back, a user's call terminates after pressing **1** to join the meeting.
- **Problem** During call-in, a user's call terminates after entering the meeting ID followed by **#**.

**Possible Cause** You need to reconfigure your CUCM servers.

**Solution** Reconfigure your CUCM settings as follows: Use the "<NONE>" partition and "<NONE>" CSS (Calling Search Space) for all Cisco WebEx Meetings Server related entities in CUCM (for example, route patterns, SIP route patterns, SIP trunks, etc.).

**Solution** Use one partition and one CSS specifically assigned for all Cisco WebEx Meetings Server related entities. For more information refer to the system guide for your CUCM version.

#### <span id="page-36-0"></span>**Cannot Connect to WebEx Site or Administration Site**

**Problem** You cannot connect to your WebEx site or Administration site using a browser that requires SSL 3.0.

**Possible Cause** FIPS is enabled which blocks SSL 3.0.

**Solution** Disable FIPS.

#### <span id="page-36-1"></span>**Cannot Start or Join Meetings or View Recordings Due to Unsupported Java Version**

**Problem** Users cannot start or join meetings or view recordings on any browser.

**Possible Cause** Users are using unsupported Java versions.

**Solution** If you are using Microsoft Internet Explorer, enable ActiveX or install Java above 1.6.034 or above 1.7.06. If you are using Mozilla Firefox or Google Chrome, install Java above 1.6.034 or above 1.7.06 or download and reinstall your Cisco WebEx Meetings or Network Recording Player client manually. Then attempt to start or join a meeting or view a recording again.

#### <span id="page-36-2"></span>**Join Before Host Meeting not Shown on Meetings Page**

**Problem** A meeting configured with the "Join before host" option enabled is not showing up on your meetings page.

**Possible Cause** A user other than the host joined the meeting and then left before the host joined. On the Dashboard and Meeting Trends page, this meeting will be displayed with no participants.

**Solution** This is a known issue. If a meeting participant other than the host attends the meeting and then leaves before the host joins, the meeting is not recorded on the meetings page.

#### <span id="page-36-3"></span>**Meeting Issues Email Received**

**Problem** You receive an email indicating that there are meeting issues.

**Possible Cause** There might be latency and jitter issues in the user's environment. Users, including those attending meetings through a virtual private network (VPN) might have limited network bandwidth.

**Solution** Sign into the Administration site, select **Dashboard**, and select the Meetings chart to see the **Meeting Trend** page. Examine the meetings that occurred at the date and time the Meeting Alert occurred. Look for meetings with a status of fair or poor. Note the meeting topic, host, and issue and contact the host to determine what the issue with the meeting was.

#### <span id="page-37-0"></span>**Meeting Participants are Unable to Dial Out to Their Phones**

**Problem** Meeting participants are unable to dial out to their phones. They receive a "failed to connect" error.

**Possible Cause** Your CUCM settings are configured incorrectly.

**Solution** Check your CUCM settings on the Audio page. Sign in to your Administration site and select Settings > **Audio** > **CUCM**. Make sure you have configured the correct IP addresses, transport, and port settings.

#### <span id="page-37-1"></span>**Meeting Status is Incorrect**

**Problem** A meeting participant has joined a meeting but the Start button is still displayed on the **Meetings** page.

**Solution** This is a known issue. Incorrect status on the **Meetings** page does not affect your ability to participate in the meeting.

#### <span id="page-37-2"></span>**Meeting Trend Data is One Hour Later on the One-Day and One-Week Charts**

**Problem** On the **Meeting Trend** page, the data for one hour and one day charts is one hour later than that shown on the 1–6 month charts.

**Possible Cause** For the one-day and one-week Meeting Trend charts, future (scheduled) meeting data is computed every 4 hours. If you schedule a meeting, the meeting information is picked up during the four–hour interval.

**Solution** This is a known issue. Most scheduled meetings are recurring and we do not want to compute the information too frequently because it might impact system performance.

#### <span id="page-37-3"></span>**Meeting Participants Can Not Connect to Outside Phones**

**Problem** Participants in meetings are unable to dial out to their phones. Participants receive a" failed to connect" error.

**Possible Cause** Check the CUCM settings in the audio settings (sign in to the Administration site and select **Settings** > **Audio** and select the **Edit** link under CUCM Settings), for the correct IP address, Transport and Port settings.

**Solution** Make sure that the port number and transport type match the corresponding settings on your CUCM servers.

#### <span id="page-38-0"></span>**Users are Unable to Host or Attend Meetings**

**Problem** A user is unable to host or attend a meeting.

**Possible Cause** The user has restricted PC permissions.

**Solution** Configure your system to manually push Cisco WebEx Meetings and Productivity Tools to the user's desktop. Select **Settings** > **Downloads** and select the **Manually push Cisco WebEx Meetings and Productivity Tools to user's desktop** option. See Configuring Your Download Settings for more information.

#### <span id="page-38-1"></span>**Unable to Start a Meeting**

**Problem** Unable to start a meeting.

**Possible Cause** Your port numbers are not configured correctly.

**Solution** Ensure that your firewall or load balancing solution redirects requests to the correct ports to ensure end users can host and join meetings successfully.

#### <span id="page-38-2"></span>**User Calls are Dropped After Failover**

**Problem** User calls are dropped after failover occurs on your high-availability system.

**Possible Cause** Your system has TAS enabled and uses a KPML IP phone. TAS attempts to send a subscribe SIP message to Cisco Unified Communications Manager (CUCM). The subscribe message cannot pass CUCM validation due to the change in the TAS IP address.

**Solution** This is a known issue and there are no configuration changes that can fix this problem at this time. When calls are dropped because of this problem, users must rejoin the meeting by dialing back in.

#### <span id="page-38-3"></span>**User Cannot Access Product**

**Problem** TLS cannot be established. When checking sniffing packets, it shows CUCM sends "Un-Support certificate" to Cisco WebEx Meetings Server during CUCM and Cisco WebEx Meetings Server TLS handshaking.

**Possible Cause** Under Windows 7 32-bit and IE 8 environments, the local security setting has the following option:

**Possible Cause** Use FIPS compliant algorithms for encryption, hashing, and signing enabled.

**Possible Cause** The option path: gpedit.msc | Computer Configuration | Windows Settings | Security Settings | Local Policy | Security Options

**Solution** If the TLSv1.0 option in IE advance settings is disabled then the user should enable the local policy. After enabling the local policy, IE 8 will work now with the TLSv1.0 turned off.

#### <span id="page-39-0"></span>**User is Dropped from Audio Conference**

**Problem** A user is dropped from an audio conference.

**Possible Cause** The user has low network connectivity speed (a few KB/sec).

**Solution** Get the user's network connectivity speed to 100 KB/sec or higher to restore the ability to connect to the audio conference.

#### <span id="page-39-1"></span>**WBX\*INPROGRESSMEETING Table Does Not Record Data When Meeting Ends at Specific Time**

**Problem** If a WebEx meeting ends at the statistics timestamp, such as 18:45 for 5-minutes statistics, 19:00 for hourly statistics, 9/27 00:00 for daily statistics, the corresponding WBX\*INPROGRESSMEETING table does not capture data during the time that the daily statistics process would normally capture.

**Possible Cause** The DB Statistic job runs at a slower speed than the DB trigger job thereby producing a 5-minute delay in processing data.

**Solution** There is no current workaround. This issue will be fixed in a revision of the product.

#### <span id="page-39-2"></span>**Cisco WebEx Meetings Fails to Launch Due to Java Issues**

**Problem** Your users experience intermittent failures to launch the Cisco WebEx Meetings application on Windows when they are connected to their corporate intranet using Cisco Any-Connect VPN Client. This failure occurs only when the user attempts to download and install the Cisco WebEx Meetings application the first time he tries to join a meeting. Once the application is installed on the user's PC this problem no longer occurs.

**Problem** This problem does not occur when the user attempts to join the meeting without VPN turned on (this assumes that the WebEx site is enabled for public access).

**Possible Cause** Your users are using an outdated version of Java.

**Solution** Update your end-user Windows desktops to the latest Java version. If this does not work, we recommend that you tell your users to manually install the Cisco WebEx Meetings application from the **Downloads** page. Alternatively users can download the Cisco WebEx Meetings application when they attempt to join the meeting for the first time. These workarounds assume that user PCs in your organization have administrator privileges. If they do not have administrator privileges, you can push the Cisco WebEx Meetings application to their PCs using the installation files provided on the **Download** page.

<span id="page-40-0"></span>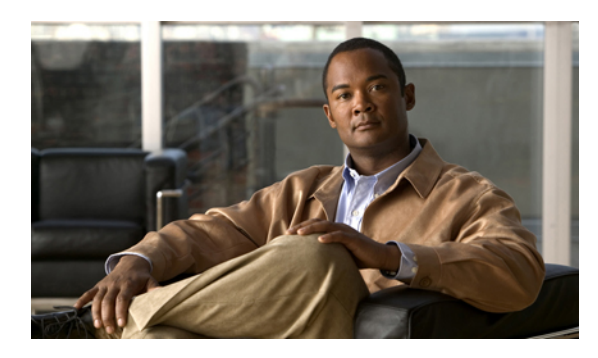

### **Single Sign-On**

This section includes troubleshooting topics about single sign-on (SSO) issues.

- SSO Fails After [Completing](#page-40-1) Disaster Recovery Operation, page 35
- SSO [Protocol](#page-40-2) Error, page 35
- SSO [Redirection](#page-41-0) Has Failed, page 36
- SSO [Redirection](#page-43-0) Issues, page 38

#### <span id="page-40-1"></span>**SSO Fails After Completing Disaster Recovery Operation**

**Problem** When a user completes a disaster recovery operation, SSO fails due to expired certificates.

**Possible Cause** Existing SSO certificates were installed before the application was installed.

**Solution** Reinstall SSO certificates after completing Disaster Recovery Operation. After you perform your restoration on the disaster recovery system, sign in to the Administration site and select **Settings** > **Security** > **Certificate** > **SSL Certificate** > **Generate CSR**.Under **More Options**,select **Download CSR** to download the generated CSR. Use the CSR to obtain a new SSL Certificate. Refer to the "Generating SSL Certificates" section of the Administration Guide for more information. Import your new SSL certificate by selecting **Settings** > **Security** > **Certificate** > **More Options** (ImportSSL Certificate). Import the sameSSL certificate into your ADFS (Active Directory Federation Service) for the site URL's relay party.

#### <span id="page-40-2"></span>**SSO Protocol Error**

**Problem** You receive the error message, "SSO protocol error. Contact your administrator for further support."

**Possible Cause** Your SSO administration site or IdP configuration contains errors.

**Possible Cause** SSO is not enabled.

**Possible Cause** Some or all of the required IdP attributes are not configured: firstname, lastname, email.

**Possible Cause** The NameID parameter of your SAML is not set to email.

**Solution** If you are unable to determine the cause of your SSO protocol error, generate a log and contact the Cisco TAC for further assistance. If you believe the cause is one of the above, you can perform the following actions to address the problem:

• **Solution** 

- **Solution** Make sure the required IdP attributes are configured.
- Solution Make sure the following IdP attributes are set to the user's email address: uid, SAML\_SUBJECT.

#### <span id="page-41-0"></span>**SSO Redirection Has Failed**

**Problem** A user attempts to sign in and receives a "SSO Redirection Failed" message. The user is directed to an administrator for help.

**Possible Cause** An IdP attribute value in the user's account has violated account regulations. The following error messages can appear as a result of this problem:

- **Possible Cause** SSO protocol error. Contact your administrator for further support. See [SSO](#page-40-2) [Protocol](#page-40-2) Error, on page 35 for more information.
- **Possible Cause** No user account found in the system. Contact your administrator for further support.
- **Possible Cause** No X.509 certificate found in the system. Contact your administrator for further support.
- **Possible Cause** X.509 certificate has expired. Contact your administrator for further support.
- **Possible Cause** User account is locked. Contact your administrator for further support.
- **Possible Cause** User account is expired. Contact your administrator for further support.
- **Possible Cause** User account has been deactivated. Contact your administrator for further support.
- **Possible Cause** SAML assertion is expired. Contact your administrator for further support.
- **Possible Cause** Invalid Response message. Contact your administrator for further support.
- **Possible Cause** Auto Account Creation failed. Contact your administrator for further support. See Auto Account [Creation](#page-50-1) or Auto Account Update Has Failed, on page 45 for more information.
- **Possible Cause** Auto Account Update failed. Contact your administrator for further support. See Auto Account [Creation](#page-50-1) or Auto Account Update Has Failed, on page 45 for more information.
- **Possible Cause** SSO protocol error. Contact your administrator for further support.
- **Possible Cause** No user name found in SAML assertion. Contact your administrator for further support.
- **Possible Cause** No user account found in the system. Contact your administrator for further support.
- **Possible Cause** No X.509 certificate found in the system. Contact your administrator for further support.
- **Possible Cause** Only POST request is supported. Contact your administrator for further support.
- **Possible Cause** IncorrectSAML SSO POST data. Contact your administrator for further support.
- **Possible Cause** The site is not allowed to use SSO. Contact your administrator for further support.
- **Possible Cause** Incorrect X.509 certificate to validateSAML assertion. Contact your administrator for further support. See Incorrect X.509 [Certificate](#page-9-2) to Validate SAML Assertion, on page 4 for more information.
- **Possible Cause** Loading configuration error. Contact your administrator for further support.
- **Possible Cause** The value of NameQualifier does not match site URL. Contact your administrator for further support.
- **Possible Cause** Unable to reach Assertion Party. Contact your administrator for further support.
- **Possible Cause** Failed to resolve SAML Artifact. Contact your administrator for further support.
- **Possible Cause** Invalid SAML Assertion. Contact your administrator for further support.
- **Possible Cause** Recipient does not match webex.com. Contact your administrator for further support.
- **Possible Cause** X.509 certificate has expired. Contact your administrator for further support.
- **Possible Cause** User account is locked. Contact your administrator for further support.
- **Possible Cause** User account is expired. Contact your administrator for further support.
- **Possible Cause** User account has been deactivated. Contact your administrator for further support.
- **Possible Cause** SAML assertion is expired. Contact your administrator for further support.
- **Possible Cause** SAML assertion is unsigned. Contact your administrator for further support.
- **Possible Cause** User role is not allowed to login. Contact your administrator for further support.
- **Possible Cause** Invalid RequestedSecurityToken. Contact your administrator for further support.
- **Possible Cause** Invalid digital signature. Contact your administrator for further support.
- **Possible Cause** Untrusted Issuer. Contact your administrator for further support.
- **Possible Cause** Name Identifier format is incorrect. Contact your administrator for further support.
- **Possible Cause** Unable to generate AuthnRequest. Contact your administrator for further support.
- **Possible Cause** Unable to generate Logout Request. Contact your administrator for further support.
- **Possible Cause** InResponseTo does not match the request ID. Contact your administrator for further support.
- **Possible Cause** Invalid Response message. Contact your administrator for further support.
- **Possible Cause** Invalid Request message. Contact your administrator for further support.
- **Possible Cause** Auto Account Creation failed. Contact your administrator for further support.

I

- **Possible Cause** Auto Account Update failed. Contact your administrator for further support.
- **Possible Cause** Update user privilege failed or user is not allowed to update user privilege. Contact your administrator for further support.

**Solution** Examine your URL API to determine which account values are causing the failure. Refer to the "Setting and Changing SSO URL API Parameters" section in the Planning Guide for more information.

#### <span id="page-43-0"></span>**SSO Redirection Issues**

SSO redirection issues can occur due to configuration issues with your SSO URL API or your IdP settings. The following topics address SSO redirection error messages you might encounter, the issues that might cause those error messages, and how to troubleshoot them.

<span id="page-44-0"></span>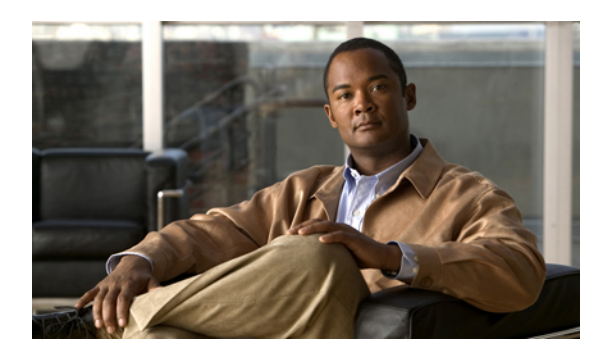

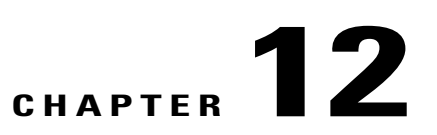

## **Using Single User Mode for Troubleshooting**

This section includes troubleshooting topics about using single user mode.

• [Accessing](#page-44-1) Single User Mode For Your System, page 39

#### <span id="page-44-1"></span>**Accessing Single User Mode For Your System**

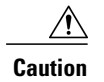

Г

Only complete this procedure when instructed to do so by Cisco TAC for troubleshooting. Do not complete this procedure by yourself without assistance from Cisco TAC.

#### **SUMMARY STEPS**

- **1.** Sign in to the vSphere client and select your VMware vCenter.
- **2.** Select the Admin virtual machine for your system.
- **3.** Open the virtual machine console window.
- **4.** Power on the Admin virtual machine.
- **5.** Once the virtual machine boots and you see the splash screen, then select the **Ctrl + Alt + Backspace** keys to get to the command-line prompt.
- **6.** Select the **Restart Guest** button.
- **7.** Select **Yes** to confirm the reboot. Quickly click the mouse in the console window (the black area) to set the keyboard focus to the virtual machine console. Quickly press "any key" and continue to press it about once every second, to get to the GNU GRUB boot loader menu. After a minute or two, you will see the following message: Booting Cent 0S (<string numbers letters>) in <number> seconds...
- **8.** Press any key once more to interrupt the boot process and display the GNU GRUB boot loader menu.
- **9.** Press **e** to edit the commands before booting the virtual machine.
- **10.** Press the down arrow key to select the "kernel" line then press **e** to edit this kernel line.
- **11.** Enter **single**.
- **12.** Press the Enter key to save your changes and return to the previous menu.
- **13.** Press **b** to boot into single user mode.
- **14.** Once the virtual machine boots and you see the splash screen, then select the **Ctrl + Alt + Backspace** keys to get to the command-line prompt.

#### **DETAILED STEPS**

- **Step 1** Sign in to the vSphere client and select your VMware vCenter.
- **Step 2** Select the Admin virtual machine for your system.
- **Step 3** Open the virtual machine console window.
- **Step 4** Power on the Admin virtual machine.
- **Step 5** Once the virtual machine boots and you see the splash screen, then select the **Ctrl + Alt + Backspace** keys to get to the command-line prompt.
- **Step 6** Select the **Restart Guest** button.
- **Step 7** Select **Yes** to confirm the reboot. Quickly click the mouse in the console window (the black area) to set the keyboard focus to the virtual machine console. Quickly press "any key" and continue to press it about once every second, to get to the GNU GRUB boot loader menu. After a minute or two, you will see the following message: Booting Cent 0S (<string numbers letters>) in <number> seconds...
- **Step 8** Press any key once more to interrupt the boot process and display the GNU GRUB boot loader menu.
- **Step 9** Press **e** to edit the commands before booting the virtual machine.
- **Step 10** Press the down arrow key to select the "kernel" line then press **e** to edit this kernel line.
- **Step 11** Enter **single**.
	- This word is automatically added to the end of the kernel line.

**Step 12** Press the Enter key to save your changes and return to the previous menu.

**Step 13** Press **b** to boot into single user mode.

Г

**Step 14** Once the virtual machine boots and you see the splash screen, then select the **Ctrl + Alt + Backspace** keys to get to the command-line prompt.

You will not see any of the usual text on this splash screen.

The command-line window is displayed with the single user prompt sh-3.2#.

#### **What to Do Next**

Cisco TAC will provide you with the root credentials and further instructions. Once you complete your tasks, enter **reboot** or select the **Restart Guest** button in the virtual machine console window.

I

<span id="page-48-0"></span>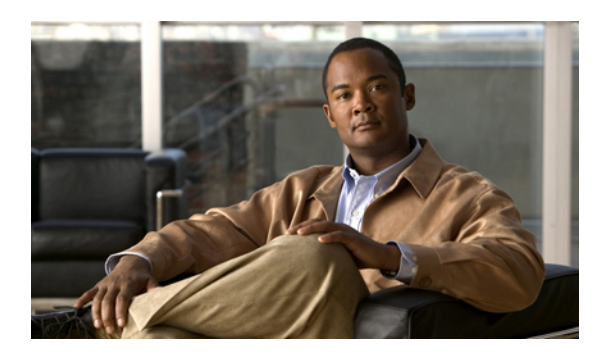

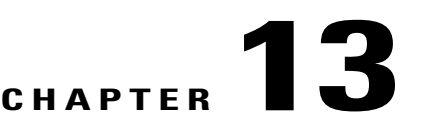

### **Upgrade, Update, and Expansion Issues**

This section includes troubleshooting topics about upgrades, updates, and expansions.

- Unable to Connect to ISO Image in the [CD/DVD](#page-48-1) Drive, page 43
- Update [Failure,](#page-48-2) page 43
- Update System [Process](#page-49-0) is Stuck, page 44
- [Upgrade](#page-49-1) Button Grayed Out, page 44
- Upgrade or [Expansion](#page-49-2) Fails, page 44

#### <span id="page-48-1"></span>**Unable to Connect to ISO Image in the CD/DVD Drive**

**Problem** You are unable to connect to the ISO image in the CD/DVD drive to perform an installation.

**Possible Cause** Your Administration site virtual machine's CD/DVD is not connecting to the ISO file. You might be attempting to connect to the wrong virtual machine, or it is connecting slowly (this can be caused by activity in VMware vCenter).

**Solution** Connect the ISO using vSphere client. Check that your ISO image is connected to the correct virtual machine. The administrator user interface displaysthe hostname of the virtual machine. Make sure it matches. It is normally the primary administration node unless you are upgrading a high-availability system that is not attached to a primary system yet. If the CD/DVD drive shows "Connecting" as its status, wait until it is finished.

#### <span id="page-48-2"></span>**Update Failure**

**Problem** Your update fails.

**Possible Cause** A connection issue occurs (a network glitch, input/output problem, or another issue for your Internet Reverse Proxy) or one or more virtual machines is not accessible.

• **Solution** Collect logs: /opt/log/upgrade/\*, /opt/log/webadmin/\*, and so on.

• **Solution** Roll back all virtual machines to a backed up version, or restore the backup taken before you attempted your update, and then retry your update.

#### <span id="page-49-0"></span>**Update System Process is Stuck**

**Problem** The update process is stuck at "Updating system..." for an hour or more.

- **Possible Cause** Your ISO package is unable to get placed in the datastore and the vSphere client is experiencing a slow network connection.
- **Possible Cause** Your system is experiencing slow disk input/output or congested input/output on the datastore. Too many hosts are connecting to and accessing the same datastore or disk array.
- **Solution** Roll back your update, put your ISO in the datastore or, if your administration virtual machine's CD/DVD drive is connecting locally using the vSphere client, then be sure the vSphere client has a local hardwire connection into your company's Intranet (not over VPN).
- **Solution** Roll back your update, migrate your virtual machine to a new datastore, and retry your update.

#### <span id="page-49-1"></span>**Upgrade Button Grayed Out**

**Problem** The **System** page on your Administration site does not have an **Upgrade** button or the button is grayed out.

**Possible Cause** You are attempting an update, upgrade, or expansion on the high-availability Administration site instead of the primary system Administration site.

**Solution** Make sure your primary administration virtual machine is powered on. Sign out from the Administration site, start a new browser session and sign in again. If the issue persists, make sure your primary administration process is still working.

#### <span id="page-49-2"></span>**Upgrade or Expansion Fails**

**Problem** Your upgrade or expansion attempt fails.

**Possible Cause** A data file on your system might be corrupted.

**Solution** Check your log file to see if an error or other problem appears on it. Rollback your existing system. Reinstall a new system, or rollback a new system if VMware snapshots were taken or disaster recovery was configured after OVA installation, and then retry your upgrade or expansion.

<span id="page-50-0"></span>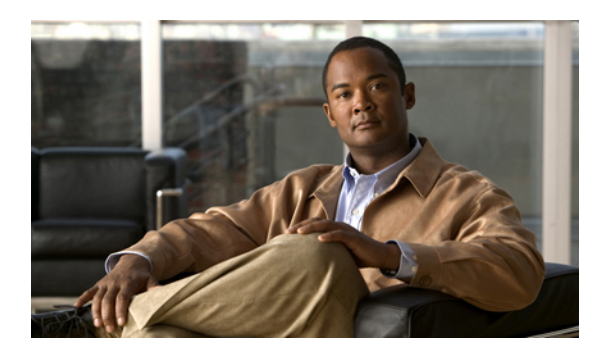

### **User Management**

This section includes troubleshooting topics about user management issues.

- Auto Account [Creation](#page-50-1) or Auto Account Update Has Failed, page 45
- No User [Account](#page-52-0) Found in the System, page 47

#### <span id="page-50-1"></span>**Auto Account Creation or Auto Account Update Has Failed**

**Problem** You receive one of the following error messages:

- **Problem** Auto Account Creation failed. Contact your administrator for further support.
- **Problem** Auto Account Update failed. Contact your administrator for further support.

**Possible Cause** Your IdP updatetimestamp attribute might not be configured. It is possible that there are other IdP configuration issues as well.

**Solution** Check whether the required attribute mappings are configured in IdP correctly, such as *firstname*, *lastname*, *email*, *SAML\_SUBJECT*, or *Name\_ID*.Pay special attention to the Name\_ID and *SAML\_SUBJECT* settings. Some IdP configurations use *Name\_ID* and others use *SAML\_SUBJECT*. We recommend that you configure all accounts so *Name\_ID* has the same value as *SAML\_SUBJECT*.

**Solution** TC1 (Tracking Code 1), ……, TC10 (Tracking Code 10) are special attributes. If the tracking code is configured as required in the Administration at **Users** > **Tracking Codes**, they are required attribute mappings.

**Solution** If the input mode of a tracking code is dropdown menu, then the following applies:

- **Solution** If the tracking code is configured as **Required**, the attribute value must be one of the active values in the dropdown menu.
- **Solution** If current tracking code is configured as not Required, the attribute value can be empty or one of the active values in dropdown menu.

**Solution** For example, if IdP is ADFS 2 and you have not configured Tracking Codes (*SAML\_SUBJECT* is not required in ADFS 2), the following mapping is required:

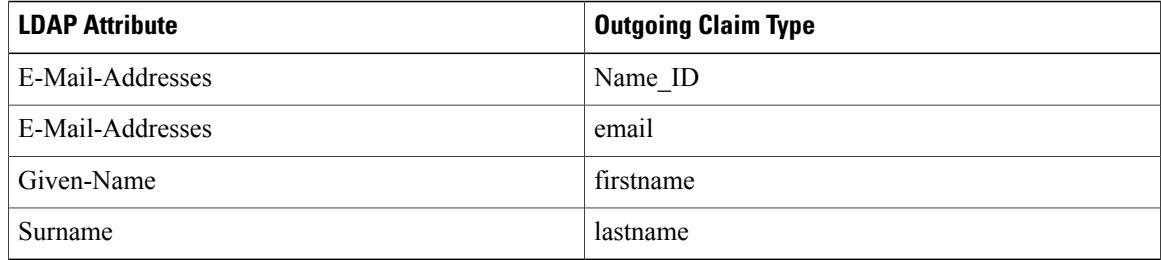

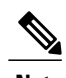

#### **Note Solution**

• **Solution** We recommend that you map the *Name\_ID* to the email address.

• **Solution** The attribute name is case sensitive. Make sure the user's attribute value is not empty.

• **Solution** We recommend that you do not configure your tracking codes as **Required**.

• **Solution** We recommend that you do not configure the input mode of your tracking codes as dropdown menu.

**Solution** Then make sure the user's attribute value is not empty.

#### <span id="page-51-0"></span>**SSO URL API Reference**

When creating users, you must synchronize users' information on the Cisco WebEx database with the SSO site. The following table provides the arguments that must be synchronized:

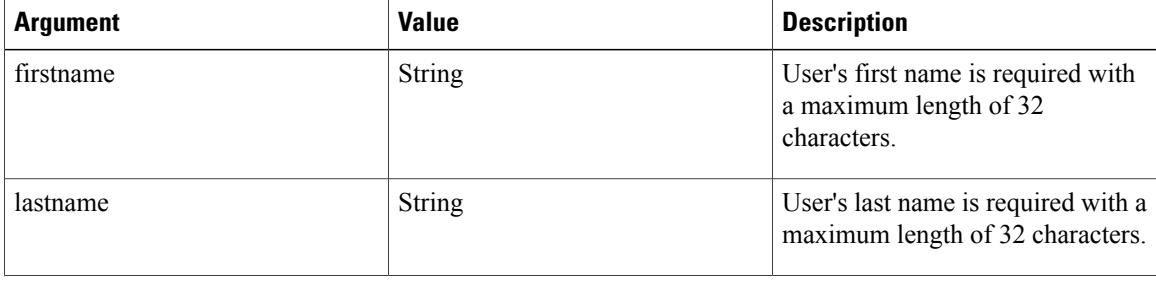

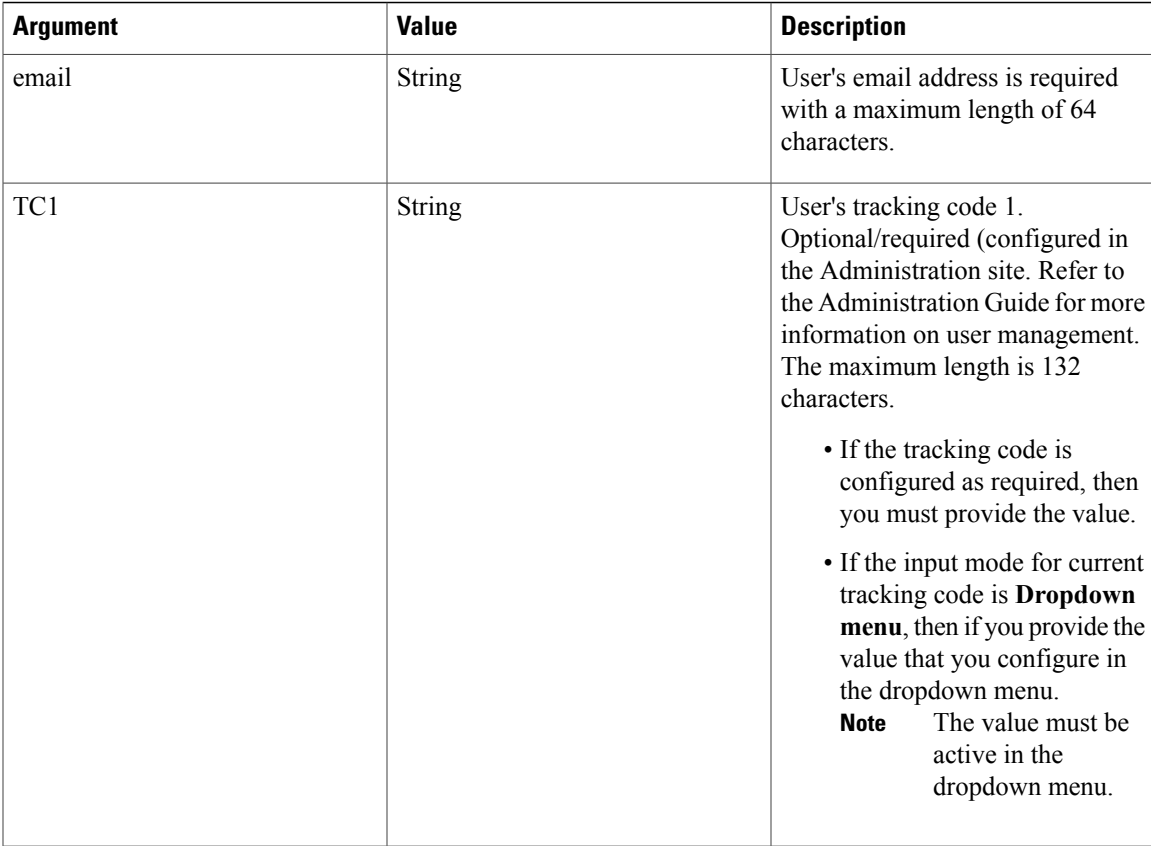

The account information described above is configured with the following features:

- User configuration:
	- Administration site: Select **Users** > **Edit User** to display the user account fields.
	- End-user site: Select **My Account** to display the user account fields.
- Tracking code configuration:
	- Administration site: Select **Users** > **Tracking Codes** and set your **Input mode** to **Dropdown menu** and configure your **Usage** setting. Then select **Edit list** to configure your dropdown menu settings.

#### <span id="page-52-0"></span>**No User Account Found in the System**

**Problem** You receive the error message, "No user account found in the system. Contact your administrator for further support."

**Possible Cause** The user does not exist on the system and auto account creation is not turned on.

**Solution** Make sure you have added the user on the system and make sure auto account creation is turned on.

I

<span id="page-54-0"></span>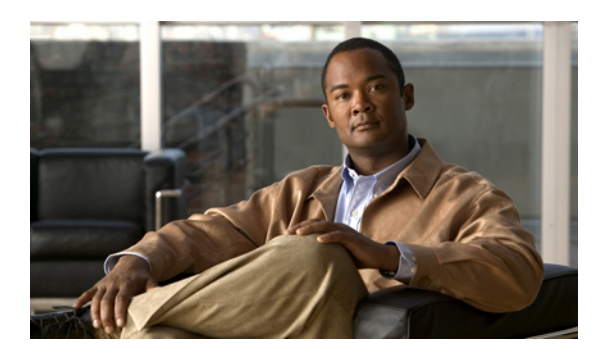

### **Virtual Machine issues**

This section includes troubleshooting topics about virtual machine issues.

• Virtual [Machine](#page-54-1) Crashes, page 49

#### <span id="page-54-1"></span>**Virtual Machine Crashes**

**Problem** Your virtual machine crashes and does not resume functioning.

#### **Possible Cause**

**Solution** Attempt to perform the following solutions:

- **Solution** Attempt to restart your virtual machine from VMware vCenter.
- **Solution** If you took snapshots of your virtual machines, attempt to restore a snapshot.

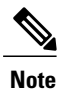

**Solution** Snapshots might not contain all of your configuration information and you might have to perform some configuration tasks to restore all functions on your system.

- **Solution** If you configured a storage server, you can attempt to perform a disaster recovery procedure to restore your system. Refer to "Using the Disaster Recovery Feature" in your Administration Guide for more information.
- **Solution** If none of the above solve your problem, contact the Cisco TAC for assistance. You can contact the TAC at the following URL: <http://www.cisco.com/cisco/web/support/index.html>

I